#### **FIX for WIN 10 AIRPLANE MODE FLASHING On/Off ISSUE TU Models after fresh Installation.**

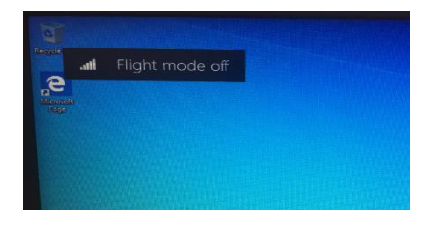

#### **From Device Manager, uninstall 'Insyde Airplane Mode HID Mini-Driver'**

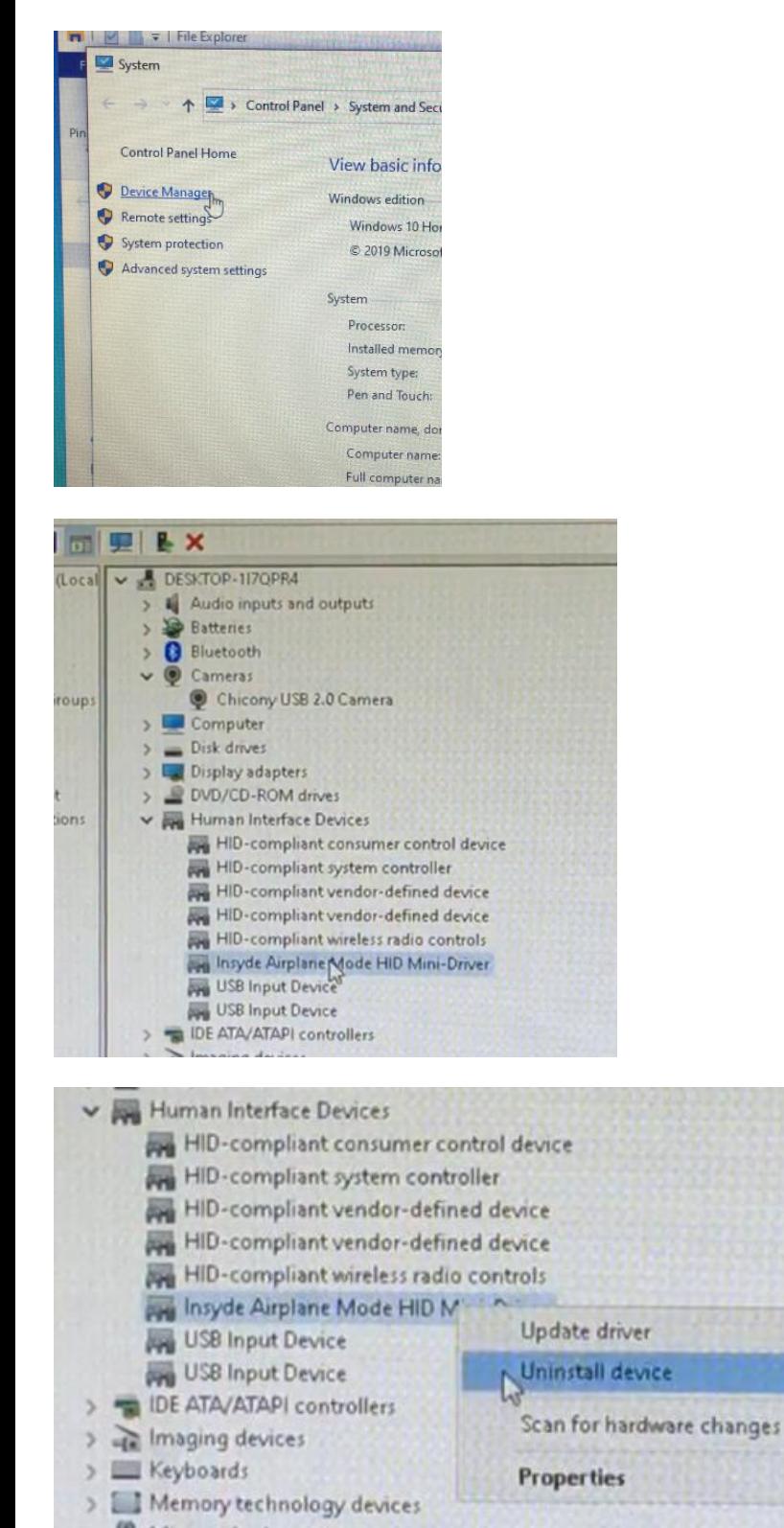

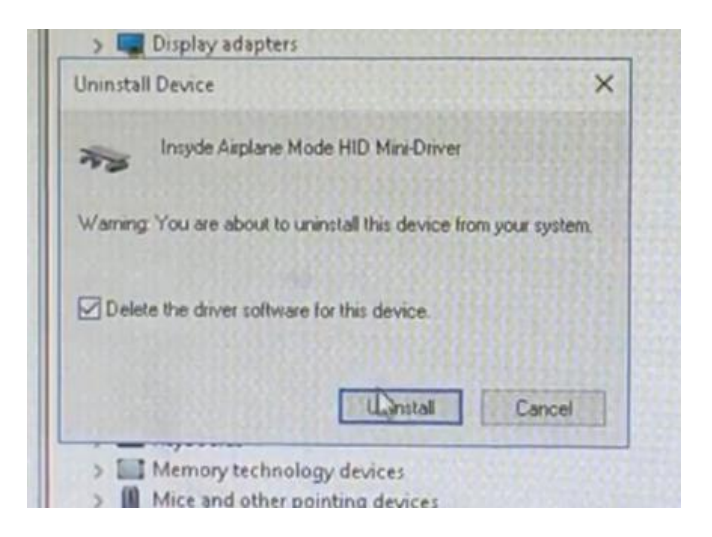

**After Un-installing the Driver, delete the following file: C:\Windows\System32\Drivers\mshidkmdf.sys**

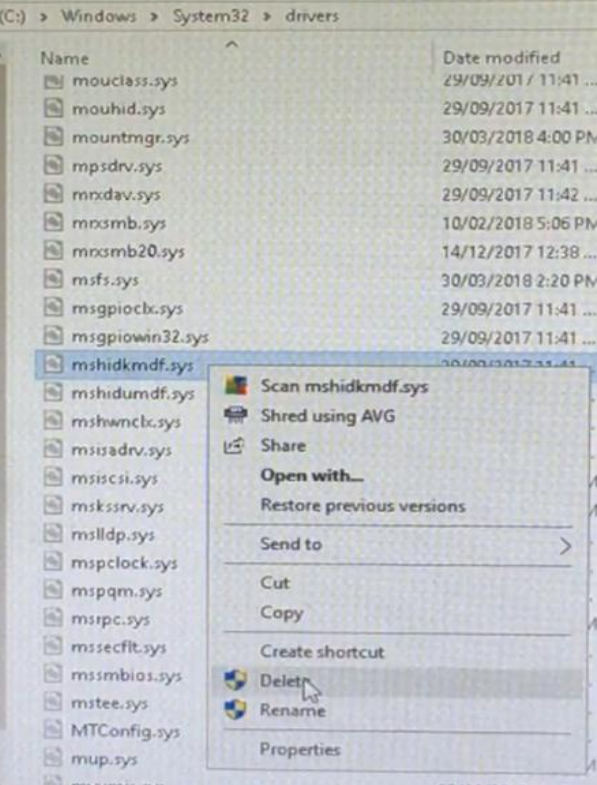

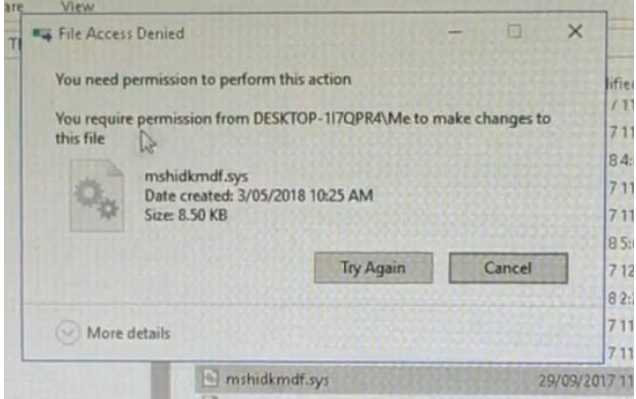

 **If you get the above message, then you will need to set permissions: Right Click on the file and click 'Properties'**

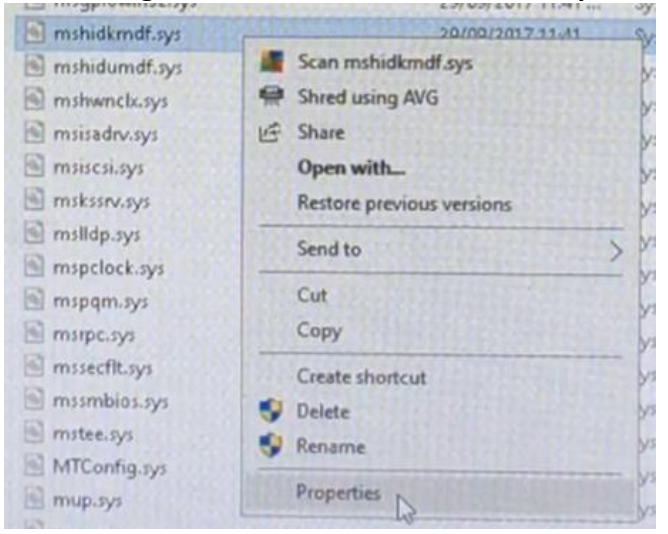

### **Select 'Security'**

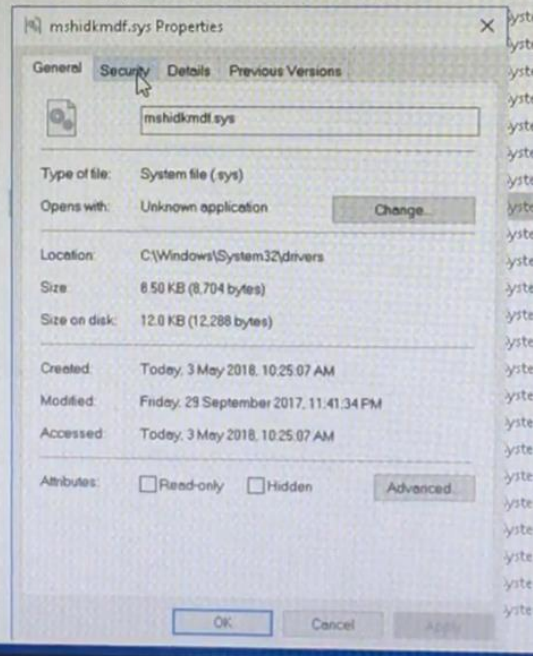

#### **Select 'Advanced'**

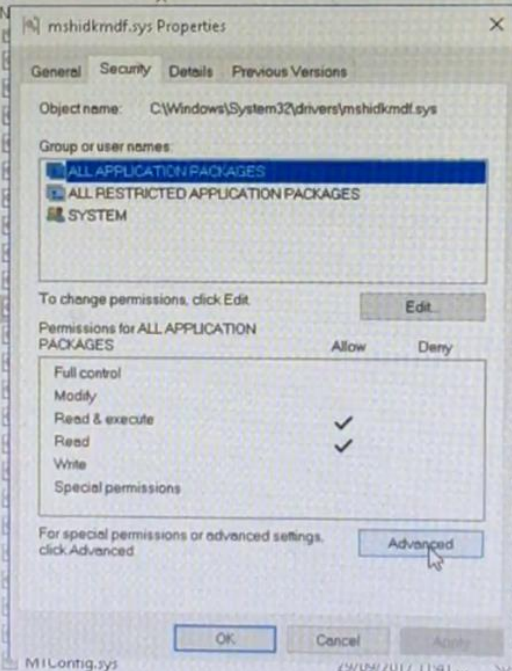

## **Check 'Owner' and change to yourself (i.e. user)**

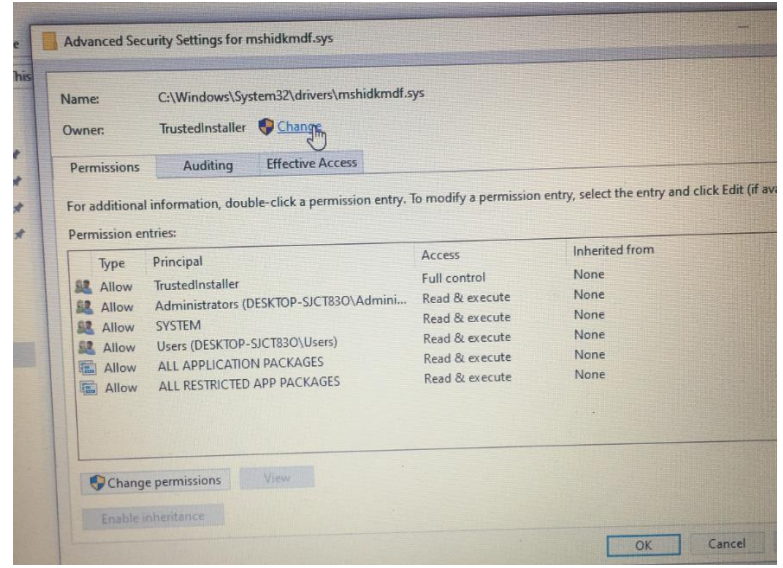

# **Type 'user' and click 'check names'**

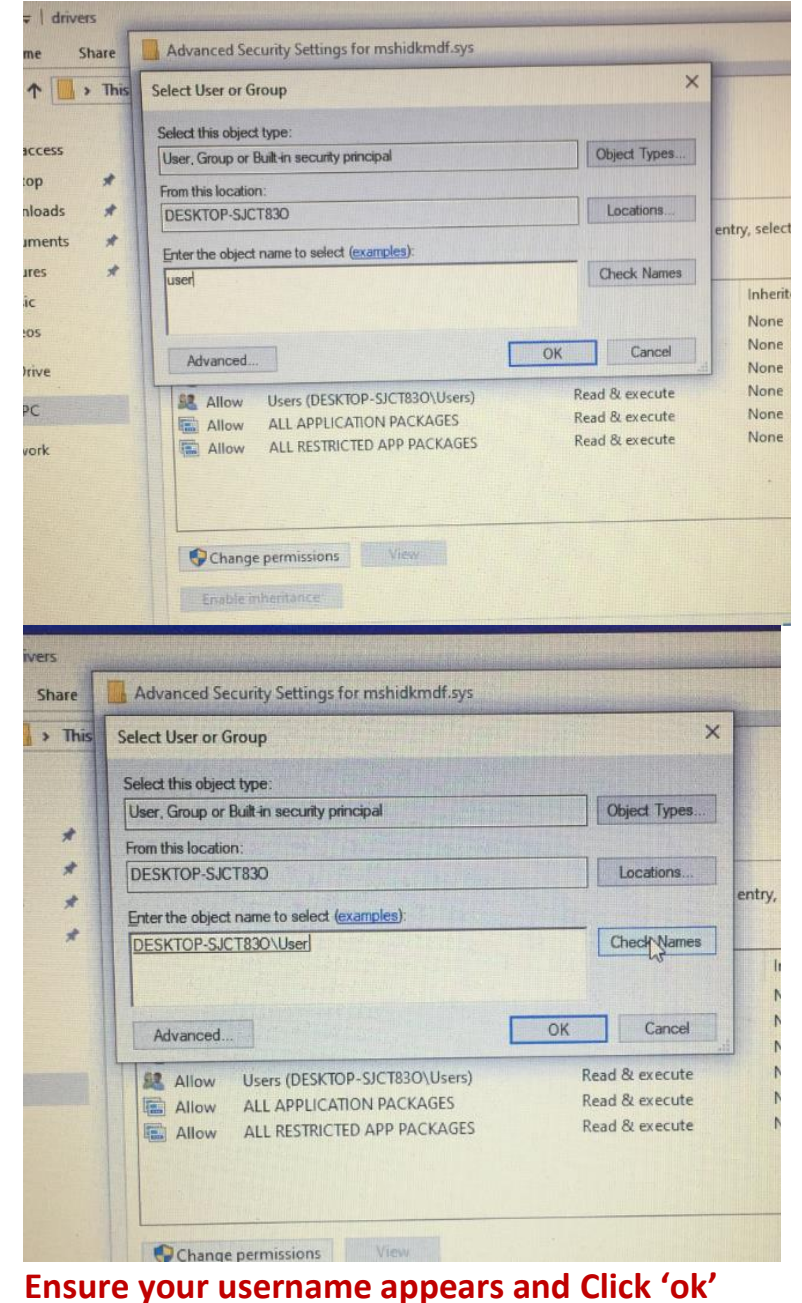

## **Click 'Apply' and then OK to accept**

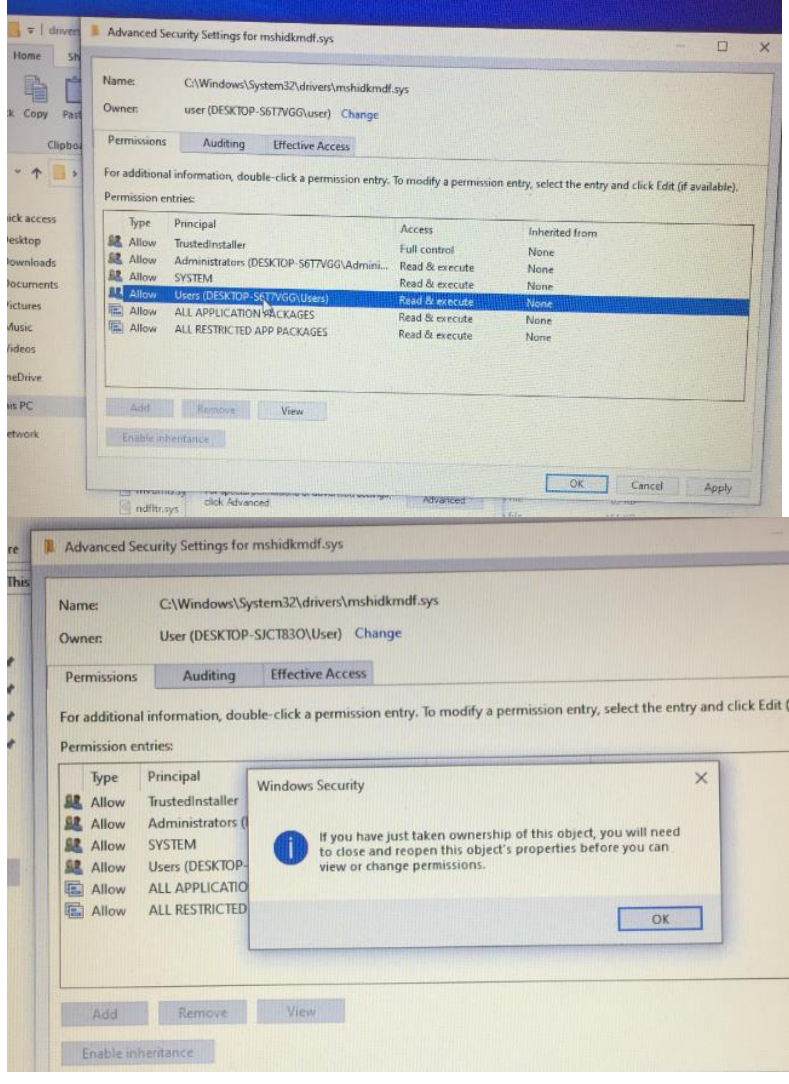

## **Click 'OK' to Exit**

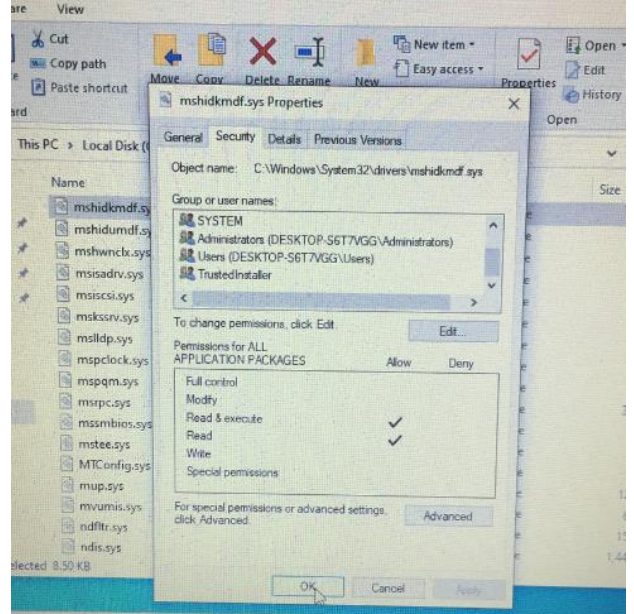

# **Right click on the file again to return to the 'Security Tab' and Highlight your user account then click 'Edit'**

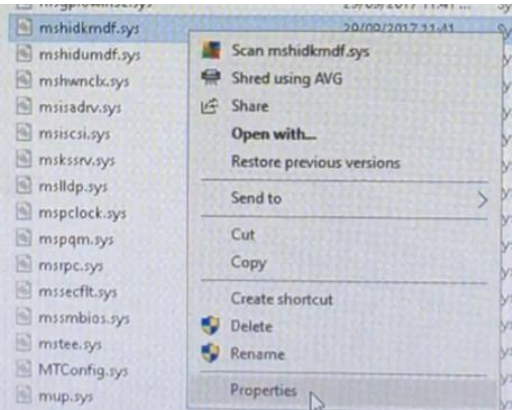

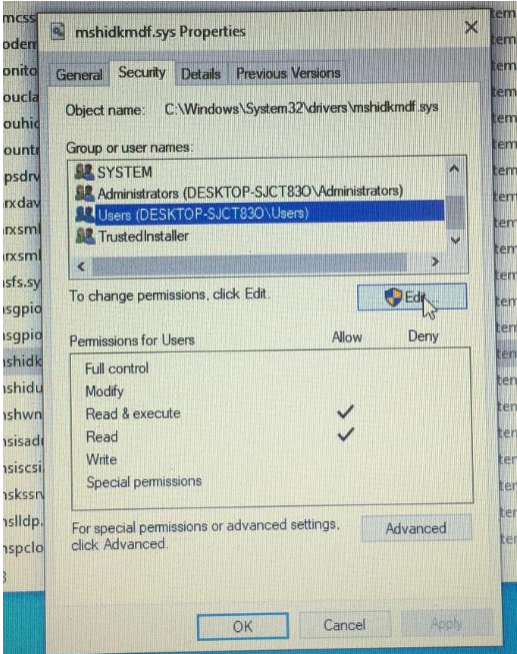

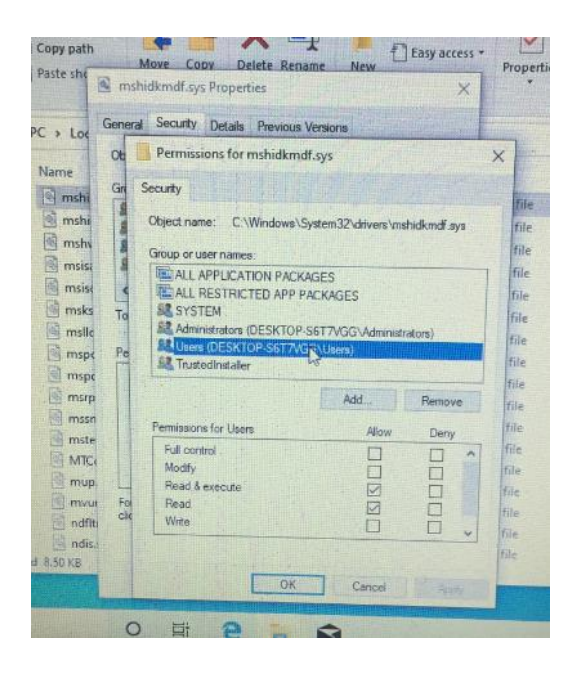

# **Tick 'Full control' etc. as shown**

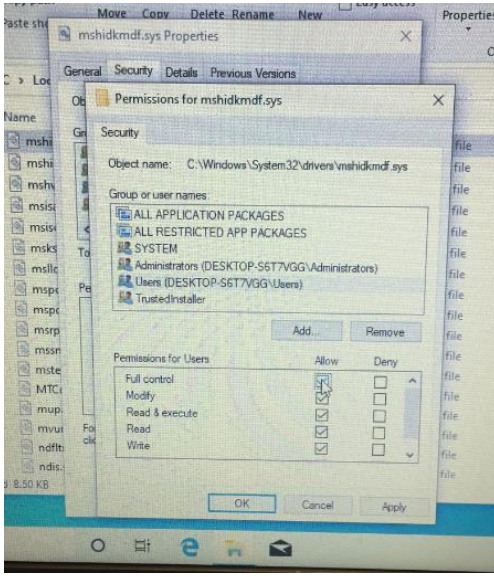

# **Click 'Apply'**

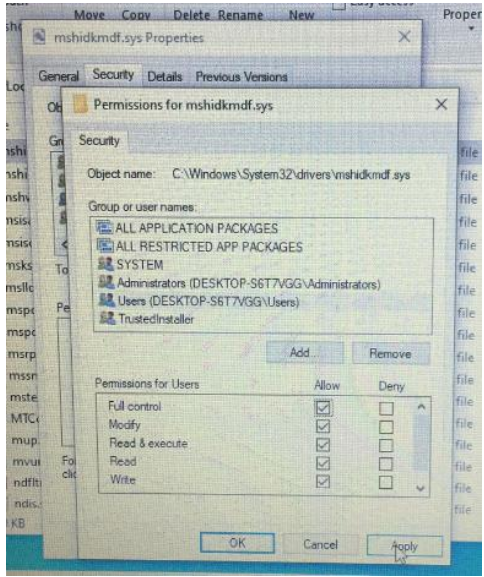

## **Click 'Yes' to continue**

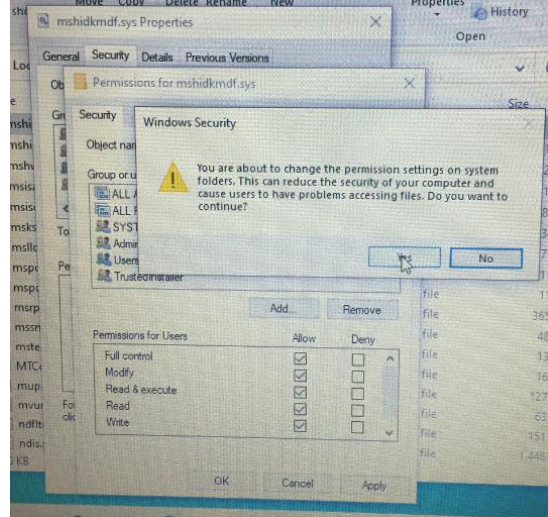

## **Click 'ok' to exit**

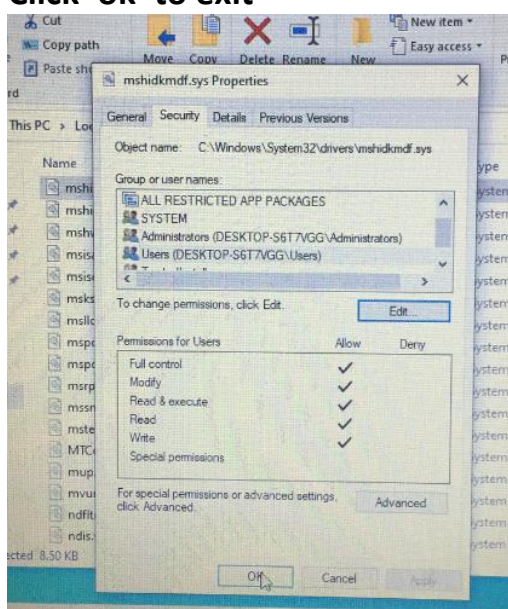

**Now Delete the Following files** :

**C:\Windows\System32\Drivers\mshidkmdf.sys**

**C:\Windows\System32\Drivers\ AirplaneModeHid.sys** (may not be present):

**C:\Windows\System32\ WdfCoInstaller01011.dll**

**Restart the PC**

**In Device Manager right click on 'Human Interface Devices' and scan for new hardware.**

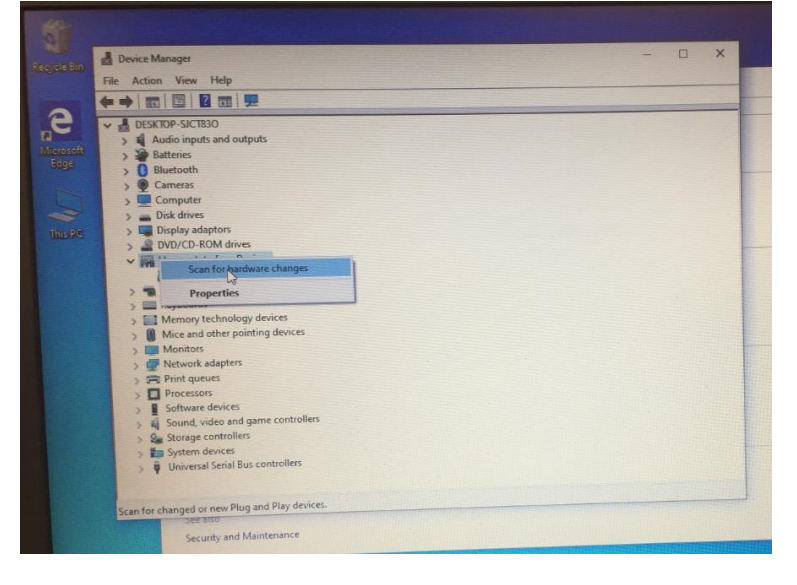

**Once the 'Insyde' driver appears, you can now 'Right click' and Disable it to stop any on/off flashing.**

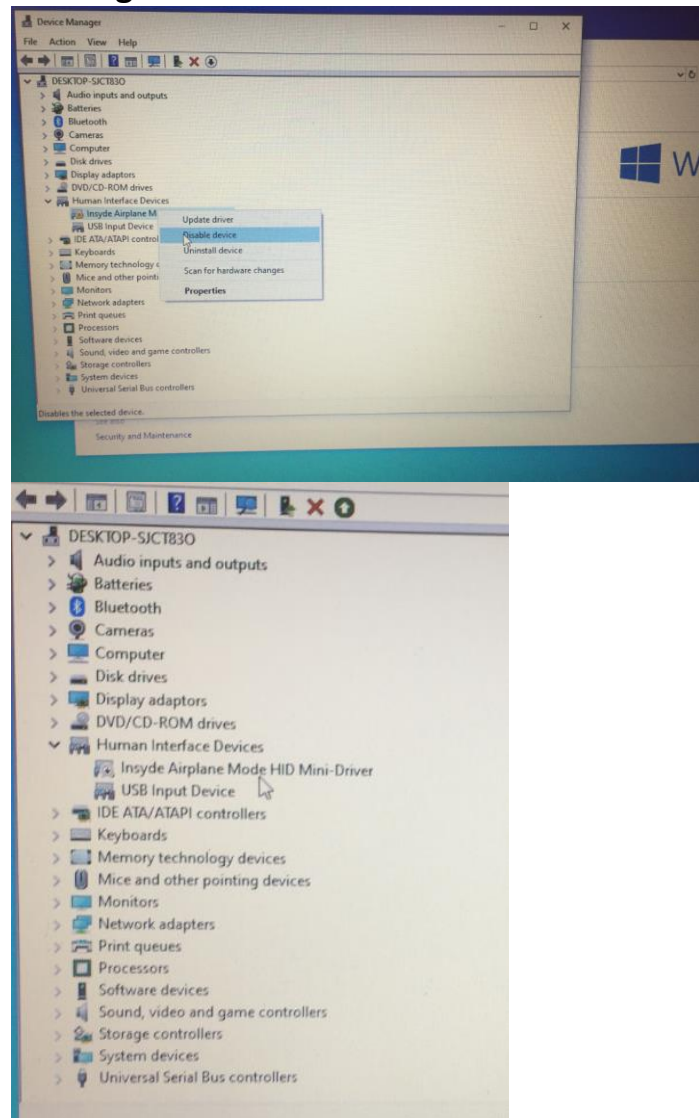

**The Airplane Mode feature will still work and can be Enabled/Disabled via Win10 Taskbar Network icon**

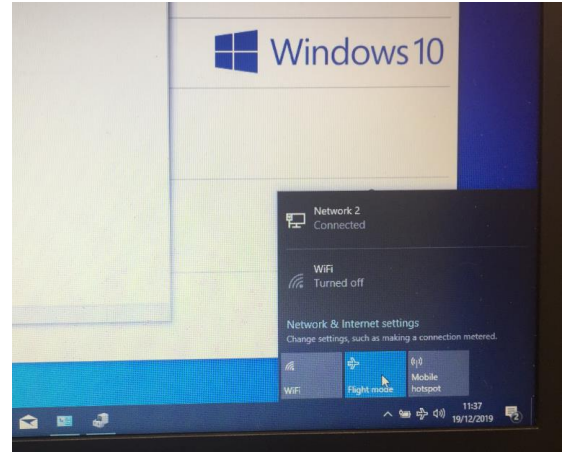